# **Вебинар #05. Смена домена, замена favicon, частые ошибки при редактировании курса**

Статья по видеоматериалу, размещенному в форуме [«Консультационные](https://moodle.opentechnology.ru/mod/forum/view.php?id=11814) [вебинары»](https://moodle.opentechnology.ru/mod/forum/view.php?id=11814) курса [«Справочные материалы и маршрут внедрения СЭО 3KL](https://moodle.opentechnology.ru/course/view.php?id=18) [Русский Moodle»](https://moodle.opentechnology.ru/course/view.php?id=18)**.**

### **Содержание:**

- **1.** Общая информация
- **2.** Темы вебинара
- **3.** Конспекты

 3.1. Смена домена для СЭО 3KL, проверка корректности настройки домена при помощи сервиса 2whois.ru

- 3.2. Настройка мультидомена для СЭО 3KL
- 3.3. Замена favicon
- 3.4. Некоторые ошибки при редактировании курса

[-Перейти к списку вебинаров-](https://kb.opentechnology.ru/index.php?solution_id=1556#q0)

# **1. Общая информация**

В вебинаре рассматриваются следующие темы:

- смена домена для СЭО 3KL;
- настройка мультидомена для СЭО 3KL;
- замена favicon;
- ошибки при редактировании курса.

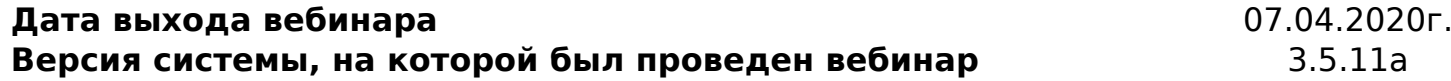

### -Вернуться к содержанию-

# **2. Темы вебинара**

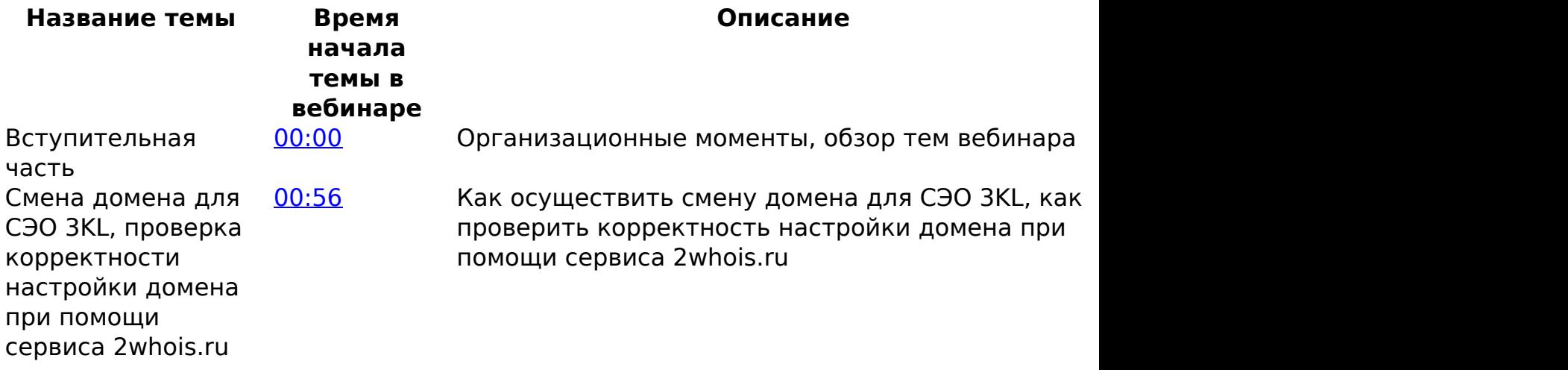

страница 1 / 5

**(c) 2024 ООО "Открытые технологии" <sp-other@opentechnology.ru> | 2024-05-09 02:58**

[URL: https://kb.opentechnology.ru/index.php?action=artikel&cat=10&id=598&artlang=ru](https://kb.opentechnology.ru/index.php?action=artikel&cat=10&id=598&artlang=ru)

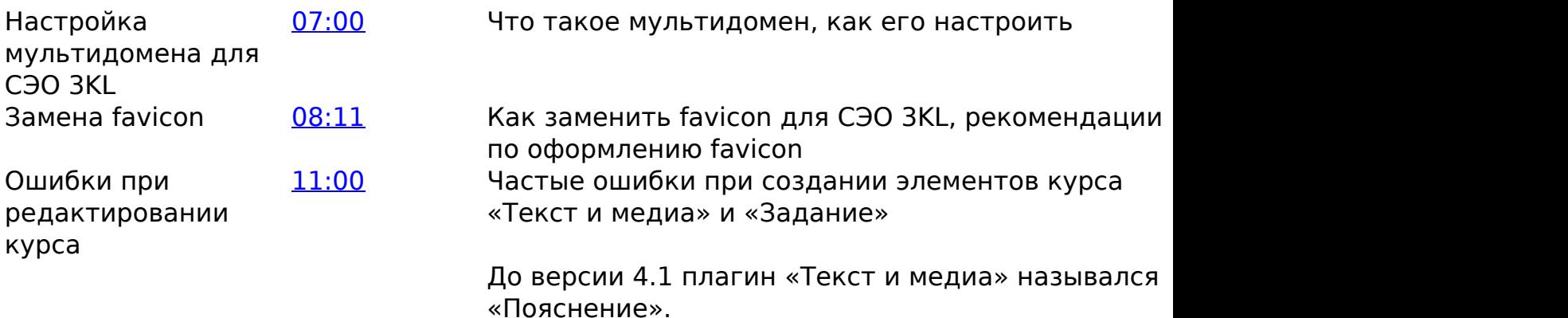

### -Вернуться к содержанию-

## **3. Конспекты**

### **3.1. Смена домена для СЭО 3KL, проверка корректности настройки домена при помощи сервиса 2whois.ru**

Заявку в техническую поддержку на смену домена имеет смысл подавать только после того, как домен приобретен и предварительно настроен.

#### **Алгоритм действий при смене домена:**

1) Приобрести и предварительно [настроить DNS-зону домена](https://kb.opentechnology.ru/index.php?solution_id=1119#q01) для СЭО 3KL - в первую очередь, определить тип DNS-записи.

В подавляющем большинстве случаев, это будет запись типа А (если СЭО 3KL будет размещаться на домене второго уровня) или CNAME (если будет настраиваться домен третьего уровня - адрес типа sdo.XXXX.ru).

По умолчанию для вашего сайта предоставляется техническое доменное имя вида cXXXX.c.3072.ru, где XXXX – номер вашего сайта в нашей системе.

страница 2 / 5 **(c) 2024 ООО "Открытые технологии" <sp-other@opentechnology.ru> | 2024-05-09 02:58** [URL: https://kb.opentechnology.ru/index.php?action=artikel&cat=10&id=598&artlang=ru](https://kb.opentechnology.ru/index.php?action=artikel&cat=10&id=598&artlang=ru)

2) Проверить корректность настроек: открыть сайт [2whois.ru](https://2whois.ru/), на вкладке DIG ввести название проверяемого домена в поле «Домен или IP», и нажать кнопку «DIG» (Рис. 3.1.1).

Рис. 3.1.1. Вкладка DIG сайта 2whois.ru.

3) Сравнить результаты проверки с установленными настройками. Если все настроено верно, в результатах проверки вы увидите адрес и тип своей записи (Рис. 3.1.2).

Рис. 3.1.2. Пример результата проверки.

4) Подать в техподдержку заявку категории «Гарантийная техподдержка / Настройка доменного имени». В тексте заявки написать старый и новый адреса доменов для СЭО 3КL.

-Вернуться к содержанию-<br>страница 3 / 5

**(c) 2024 ООО "Открытые технологии" <sp-other@opentechnology.ru> | 2024-05-09 02:58** [URL: https://kb.opentechnology.ru/index.php?action=artikel&cat=10&id=598&artlang=ru](https://kb.opentechnology.ru/index.php?action=artikel&cat=10&id=598&artlang=ru)

# **3.2. Настройка мультидомена для СЭО 3KL**

Мультидомен позволяет настроить доступ к вашей СЭО по различным адресам. Например, чтобы внутри локальной сети СЭО открывалась по одному доменному имени, а из внешней сети — по другому.

Обратите внимание: при использовании мультидомена необходимо соблюдать аккуратность в работе с контентом. Если указать прямую ссылку на контент с локальным адресом, пользователи из внешней сети не смогут пройти по данному адресу, так как адрес будет доступен только в локальной сети.

## -Вернуться к содержанию-

## **3.3. Замена favicon**

Favicon − это значок веб-сайта или веб-страницы. Он отображается браузером во вкладке перед названием страницы и в качестве картинки рядом с закладкой, а также в адресной строке в некоторых браузерах. По умолчанию в СЭО 3KL используется стандартная favicon, однако её можно изменить на любое другое изображение.

## **Алгоритм замены favicon:**

1) Подготовить подходящее для favicon изображение. Для корректного отображения на страницах сайта favicon должна быть размером 64х64 или 32х32 px. Также рекомендуется, чтобы изображение было читаемым, не содержало мелких деталей. По краям favicon не должно быть прозрачных областей, если они есть, то они также будут отображаться на изображении и занимать полезное место для favicon.

2) Конвертировать подготовленное изображение в формат ico. Для этого вы можете воспользоваться сервисом [favicon.io](https://favicon.io/). Данный сервис позволяет бесплатно загрузить свой образец изображения и получить favicon в формате ico.

3) Перейти по следующему пути: Администрирование->Внешний вид->Темы->СЭО 3KL->*Нужный профиль*->Общие настройки (Рис. 3.3.1) и загрузить изображение favicon в формате ico.

# Рис. 3.3.1. Загрузка favicor **Дитуали 63WbBaTb**

Если вы используете иную тему оформления (не «СЭО 3КL») и версия вашей системы выше, чем 3.9.21а, favicon можно загрузить по пути Администрирование->Внешний вид->Логотипы, в соответствующем разделе страницы.

### -Вернуться к содержанию-

## **3.4. Некоторые ошибки при редактировании курса**

Одна из часто встречаемых ошибок при создании ресурса «Текст и медиа» (а также, при добавлении описания к элементам курса) наблюдается при вставке скопированного текста в редактор. При копировании текста из внешних источников может быть некорректно перенесена информация, которая не видна пользователю, например, HTML-теги, отвечающие за форматирование текста. При наличии незакрытого HTML-тега в тексте элемент будет отображаться на странице курса некорректно, что также приведёт к нарушению общей структуры курса.

**Любой** текст, скопированный из внешних ресурсов или имеющий форматирование, настоятельно рекомендуем очищать от скрытых тегов, путем вставки/копирования в [редактор простого текста.](https://kb.opentechnology.ru/index.php?solution_id=1543#Redaktor_prostogo_teksta)

Ещё одна ошибка, на которую стоит обратить внимание, встречается при тестировании элементов курса с использованием режима «Переключиться к роли». Если пользователь является диспетчером-администратором, то он вправе создавать и редактировать любые элементы курсов в системе, не будучи при этом записанным на эти курсы. Однако в таком случае при переключении к просмотру от лица студента диспетчер-администратор не сможет полностью протестировать функционал курса, например, ему будет недоступна возможность дать ответ в элементе «Задание», если он не числится на этом курсе. Для наиболее полного тестирования поведения курса рекомендуется использовать отдельные учётные записи тестовых пользователей и зачислять их на курс под той ролью, под которой необходимо провести тестирование.

-Вернуться к содержанию-

[-Перейти к списку вебинаров-](https://kb.opentechnology.ru/index.php?solution_id=1556#q0)

Уникальный ID ответа: #1598 Опубликовал: : Полина Андреева Последние обновление: 2024-03-06 07:41